- 1. Instale las tipografías adjuntas.
- 2. Copie este isotipo en todas las mesa de trabajo en forma automática.

3.Editar título "Resplandor Luminoso" en tamaño 26 pt Museo Slab 900

## Resplandor Luminoso

4. Cree una caja de texto, 10 pt, interlineado 12, justificada derecha, con el texto de su canción favorita.

5. Copie 6 veces, esta figura a 1 cm de distancia desde su contorno.

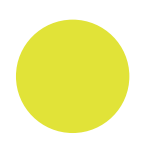

- 
- 6. Unificar las figuras. The match of the Match 7. Substraer las figuras.

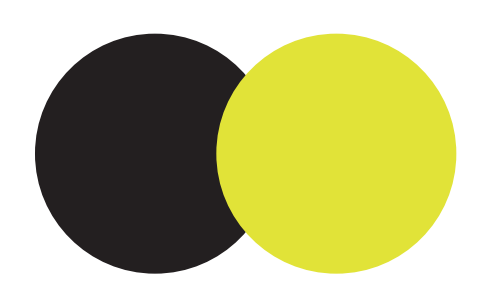

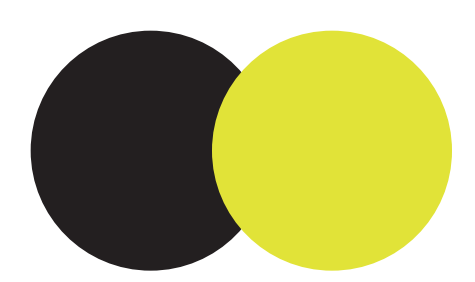

8. Intersectar las figuras.

9. Excluir las figuras.

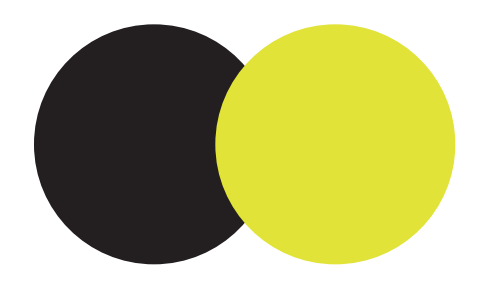

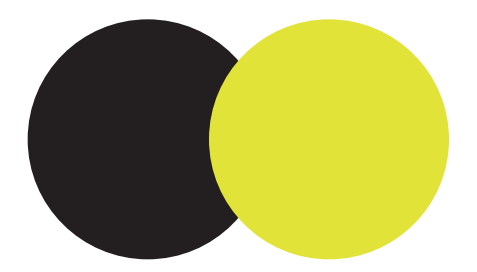

10. Alinear arriba y distribuir espaciado.

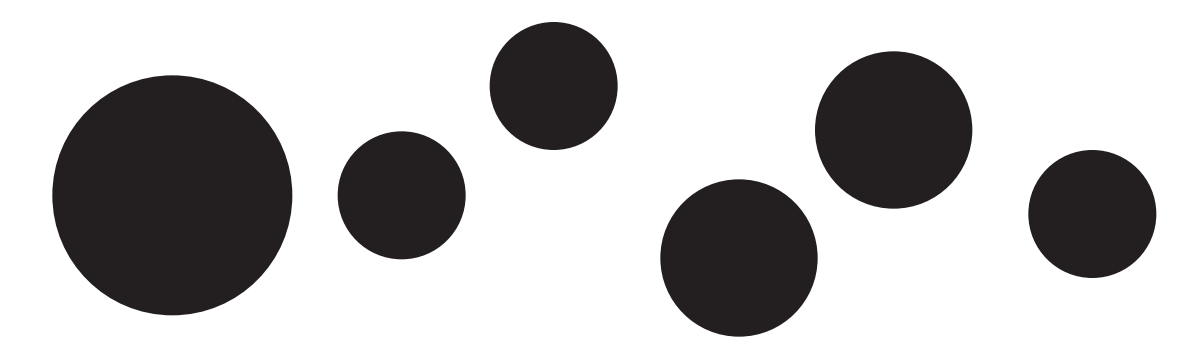

11. Cambie el grosor de línea a 40 pt y expanda la figura.

12. Realice una máscara de recorte circular del cachorro, a la foto del fondo.

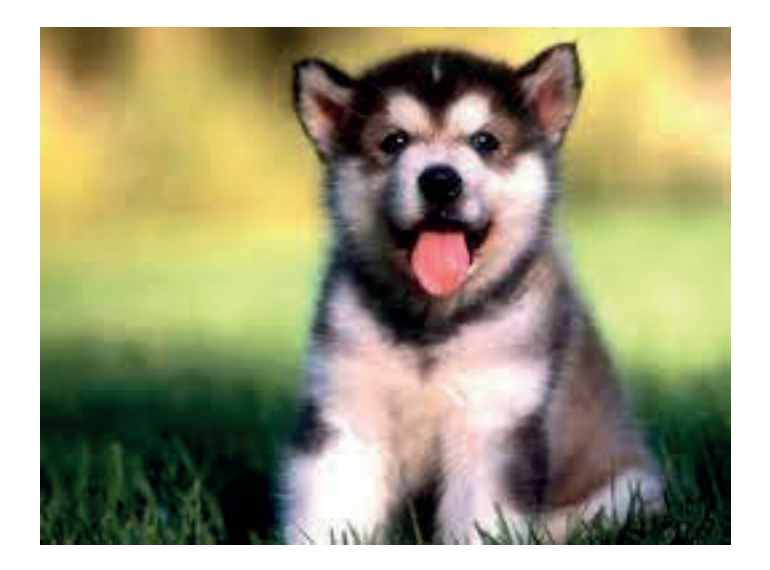

13. Realice una máscara de recorte a borde del cachorro, a la foto.

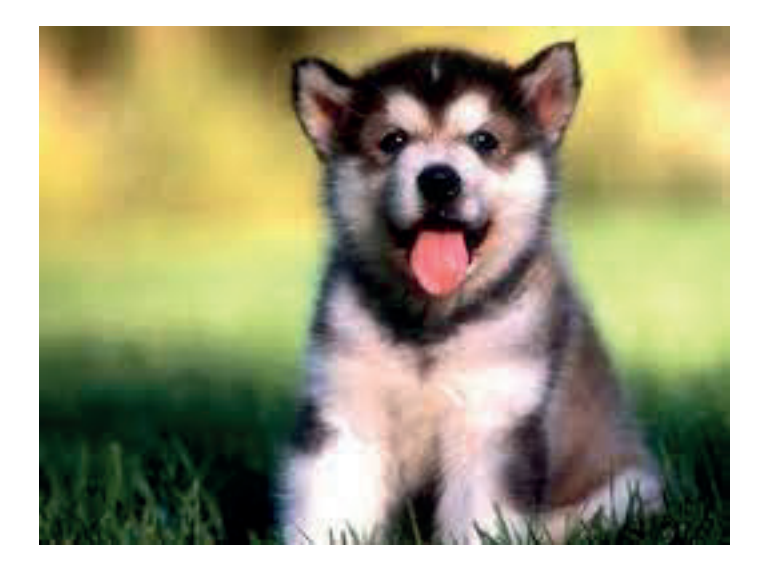

14. Desbloquee todos los textos bloqueados.

15. Cree un nuevo color en la paleta de colores, C:43 M:40 Y:50 K:0

16. Borre todos los colores que no está utilizando.

17. Cree tres capas: Diseño - Textos -Formas

18. En la capa Diseño, coloque las fotos del documento.

19. En la capa Textos, coloque los textos del documento.

20. En la capa Formas, coloque las figuras del documento.

21. Importar el croquis *maite.abigail.jpg*, Incrutar el croquis y realizar calco de imagen a 16 colores. Mejorar los colores del croquis, con cambio de color.

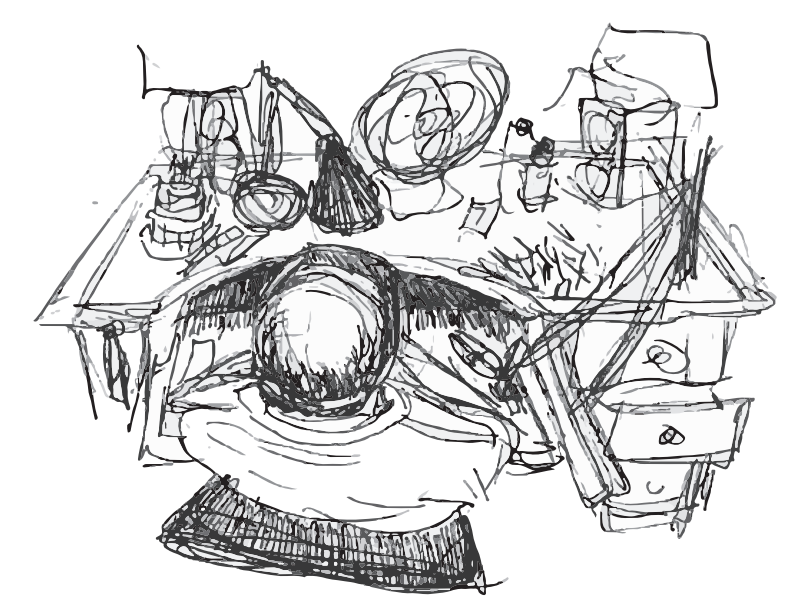

22. Situese en la capa Diseño y realice un parche de color P680C por sobre el croquis, en la zona del escritorio. Coloque el parche con transparencia ( multiplicar como el ejemplo).

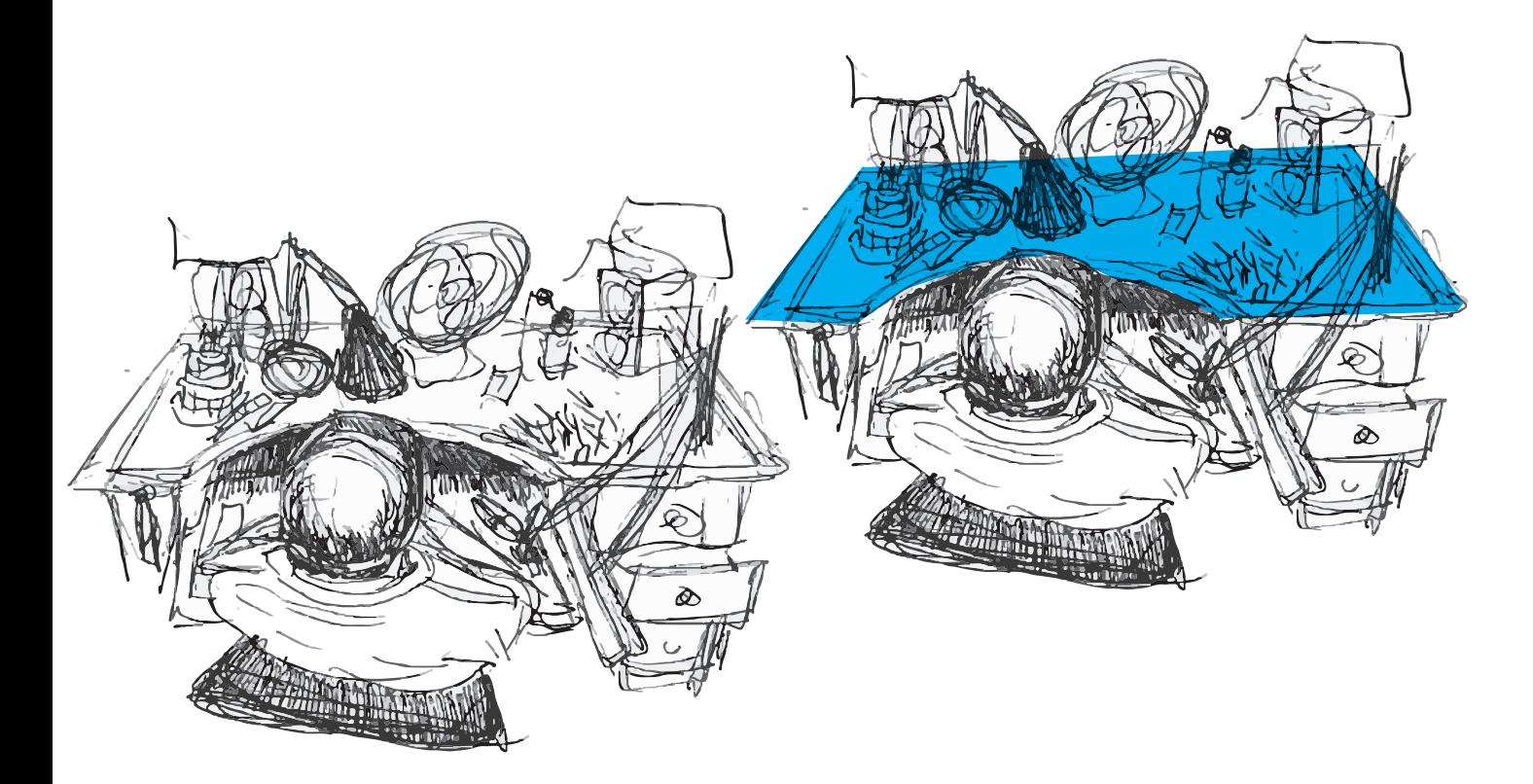

- 23. Cree una mesa de trabajo nueva de 3 5cm x 35 cm.
- 23. Cree una mesa de trabajo nueva de 3 5cm x 35 cm.